# User Guide

Polycom IP 331

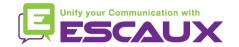

### Content

- Phone overview
- Basic telephony features
  - How to place a call
  - How to answer a call
  - How to terminate a call
  - How to redial a number
  - How to mute a call
  - How to set a call on hold
  - How to transfer a call
- Advanced telephony features
  - How to make conference calls
  - How to answer a call while you're on the line
  - How to switch between active calls
- Phone preferences
  - How to change the ring tone
  - How to change the language

- How to change the volume
- Voicemail & Call history
  - How to listen to your voicemail
  - How to consult the Call history
  - How to clear the Call history
- Contacts management
  - How to add a contact
  - How to assign a Speed Dial to a contact
  - How to call one of your Speed Dial
  - How to edit a contact
  - How to delete a contact
  - How to search a contact
  - Corporate Directory
- Various
  - Idle display
  - How to reboot your phone
  - How to reset your phone

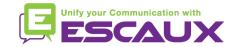

### Polycom IP 331: Phone overview

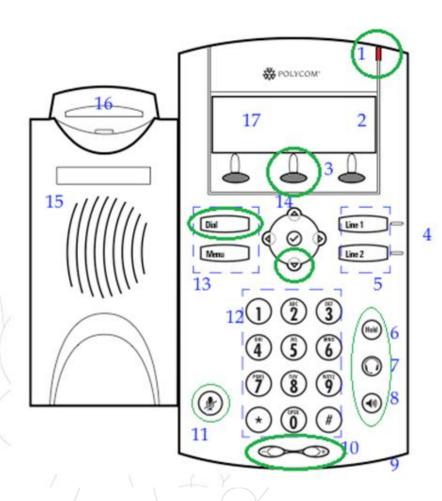

- 1 : Message waiting indicator
- 2: Line Icons
- 3 : Soft keys
- 4: Line indicators
- 5: Line keys
- 6: Hold
- 7: Headset
- 8: Speakerphone
- 9: Hands-free Microphone
- 10: Volume keys
- 11: Microphone Mute
- 12: Dial pad
- 13 : Feature keys
- 14 : Display control keys
- 15: Speaker
- 16: Hookswitch
- 17: Graphic display

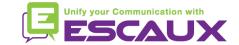

### Basic telephony features

- How to <u>place</u> a call?
  - Using the handset:
    - 1. Type the number on **keypad**
    - 2. Press the **Dial** button (13)
    - 3. **Pick-up** the handset
  - Using the speaker:
    - 1. Type the number on keypad
    - 2. Press the **Speaker** button
    - 3. Press the **Dial** button (13)

OR Pick-up the handset

2. Type the number

3. Push the **Dial** button (13)

1. Press the **Speaker** button OR

**2. Type** the number

3. Push the **Dial** button (13)

#### Note:

- → You must add a « 0 » before any external number
- → Emergency numbers can be dialed without any preceeding « 0 » (100, 110,...)
- To redial your last number : click twice the button « DIAL »

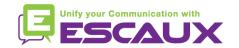

# Basic telephony features (2)

- How to <u>answer</u> a call?
  - Using the handset:
    - 1. Pick-up the handset
  - Using the speaker:
    - 1. Press the **Speaker** button (8)
- OR 2. Press **Line 1** (4) opposite the incoming call
- OR 3. Press the **Answer** softkey \*

#### Note:

→ These steps apply when the called party is NOT in another call

- How to end a call?
  - Press the End call softkey
    - Replace the handset OR

OR

 Press the handsfree button (8) if in handsfree speakerphone mode

- How to <u>redial</u> a call?
  - To redial last number: press twice Dial

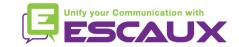

# Basic telephony features (3)

- How to mute a call?
  - Press the "Mute" button (11)
     The microphone is muted (with the handset and in handsfree state)
- How to set a call on hold?
  - Press the "Hold" button (6) Music is played to the caller.

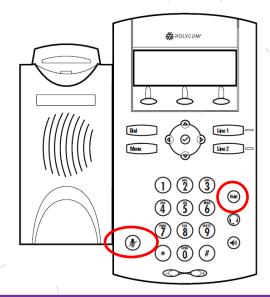

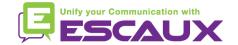

### Basic telephony features (4)

How to <u>transfer</u> a call?

### 2 options

### Blind transfer (1)

You transfer the call without speaking to the third person and you "forget" the call

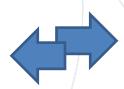

### Warm / Attended transfer (2)

You first speak to the third person before transferring the call.

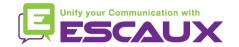

# Basic telephony features (5)

How to do a <u>warm</u> / <u>attended</u> transfer ?

Press the **Trans** softkey during call The active call is set on hold

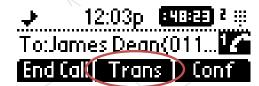

Enter extension to transfer to

Press the **Dial** button (13)

#### What the 3<sup>rd</sup> party sees:

- when to talk to him/her: 3rd party sees your extension
- when you have transferred the call: 3rd party sees initial caller ID \*

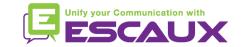

<sup>\*</sup> Feature availibility dependent on configuration

# Basic telephony features (6)

How to do a <u>blind</u> transfer ?

Press the **Trans** softkey during call The active call is set on hold

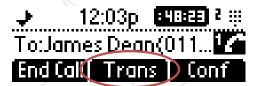

Press the **Blind** softkey

Enter extension to transfer to

Press the **Dial** button (13)

What the 3<sup>rd</sup> party sees: initial caller ID

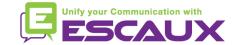

### Advanced telephony features

- How to make <u>conference</u> calls with 3 people ?
  - Initiate a 3-party conference call directly via your phone.
    - 1. Call the first person
    - 2. During the call, press the **Conf** softkey The current call is now on hold
    - 3. Enter the number of the third person
    - 4. Press the **Dial** button (13)
    - When 3<sup>rd</sup> person answers press again the **Conf** softkey
  - To leave the conference, press the **End Call** softkey. *The other participants remain connected.*

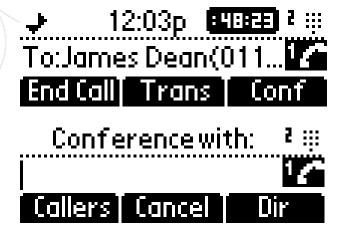

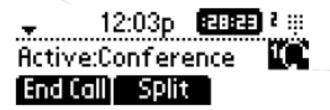

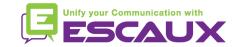

# Advanced telephony features (2)

- How to <u>answer a call while you are on the line?</u>
  - You will receive a bip when a new call comes in
  - You'll also see on the top left of the screen 1/2
  - You can answer the call
    - During several seconds you can press Answer
    - After you have first to navigate using the down arrow, then press Answer
  - Current call will be put on hold

- → EVA 12:03p ESUBER P Hold:James Dean(6... 1 C
- How to make <u>switch between active calls</u>?
  - You can switch between active calls using the down arrow
  - You'll se that the call id changes on the top left of the screen  $1/2 \rightarrow 2/2$
  - Current call has always id 1
  - Press Resume to switch to the selected call
  - When your current call ends up you have also to press Resume to continue with your other correspondent

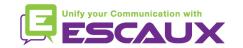

# Phone preferences

- How to change the <u>ringtone</u> ?
  - Press on Menu (13)
  - By using the arrows, go to Settings
  - Select Settings by pressing on the v (in the middle of the arrows)
  - Select Basic by pressing on the v
  - Go to Ring Type using the arrow and press v
  - With the arrows, navigate through the different ring types and play/select the ringtones

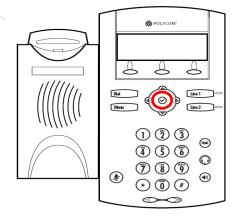

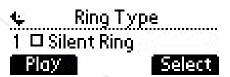

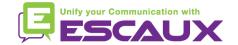

# Phone preferences (2)

- How to change the <u>language</u> ?
  - Press on Menu (13)
  - By using the arrows, go to Settings
  - Select Settings by pressing on the v (in the middle of the arrows)
  - Select Basic by pressing v
  - Go to Language using the arrows
  - Press v to confirm your choice
  - Phone will show Please wait
  - The phone interface is now in the language of your choice
  - If the language does not change, reboot your phone (known issue in some firmware versions)

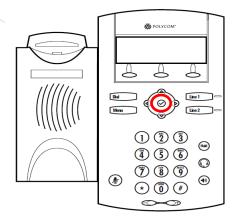

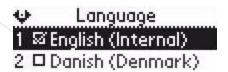

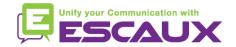

# Phone preferences (3)

• How to adjust the volume ?

- Use the Volume keys (10)
- Ring tone : Press on + or when ringing
- Voice : Press on + or when speaking

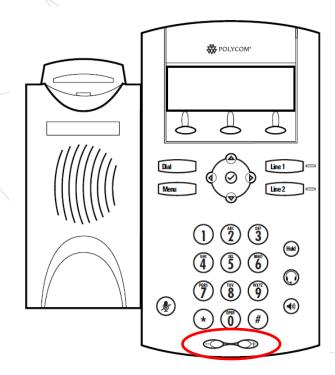

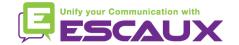

### Voicemails & Call history

- How to listen to your VoiceMails?
  - Everyone can have his own voicemail service \*
  - Works like GSM voicemail
  - Red light flashing? New voicemail is in!
  - Little envelope on screen? New voicemail is in!
  - If configured, voicemails are also sent via email
  - From the home screen, press V.Mail softkey (1st softkey) \*

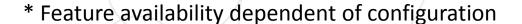

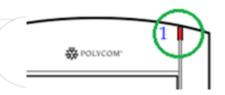

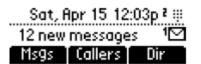

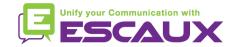

### Voicemails & Call history (2)

How to consult your <u>Call history</u>?

#### Received calls

- Press Menu (13) > Features > Call Lists > Received Calls
- Press the Callers softkey (you may need to navigate using the More softkey) \*

### Placed calls

- Press Menu (13) > Features > Call Lists > Placed Calls
- Press the Dial button

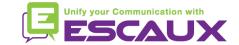

<sup>\*</sup> May not be available depending on the phone configuration

# Voicemails & Call history (3)

Other way to consult the Call history

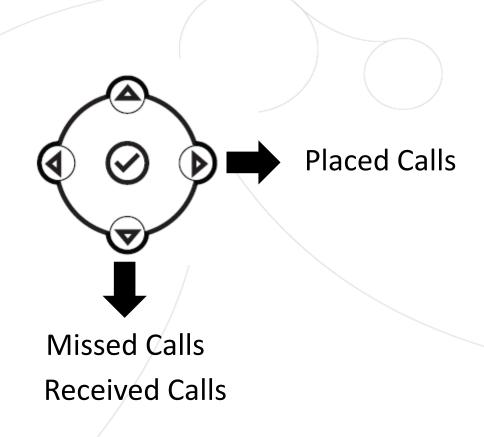

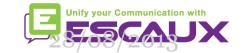

# Voicemails & Call history (2)

- How to <u>clear</u> your <u>Call history</u>?
  - Press Menu (13) > Features > Call Lists > Clear
  - Select Received calls or Placed Calls
  - Confirm by Yes

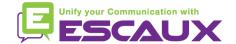

### Contact management

- The phone has a local Contact Directory
  - It can be that your phone is configured to always replace contacts from Contact Directory by the extensions on the PBX. On latest implementations (Fusion v.2+, Belgacom Unify v.2+,..) local contacts are kept by default
  - Add a contact
  - Edit a contact
  - Speed dial
  - Search
- Corporate directory: lookup on PBX \*

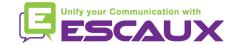

<sup>\*</sup> Feature availability dependent of configuration.

# Contact management (2)

How to <u>add</u> a contact in Contact Directory?

#### 1. Manual add-on

- From the home screen, look for the Dir softkey using the More softkey
- Press the **Dir** softkey
- Select local Contact Directory by pressing the v
- If you have already some contacts, use the up arrow to go to <New Entry>
- Press the v to add a new entry
- Press the v to enter a first name
- Enter first name via dialpad
- Press ok or cancel to accept or cancel changes
- Press the down arrow to display the next field in the contact's entry (see next slide)

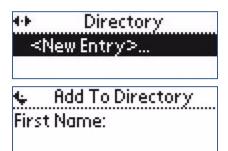

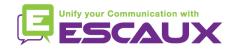

# Contact management (3)

- How to <u>add</u> a contact?
  - 1. Manual add-on (part 2)
    - Repeat previous steps to enter last name
    - Repeat steps above to enter a contact number
- Press left arrow to end contact's data entry
- Press Yes to save the contact

Do not forget the last 2 steps to save the contact

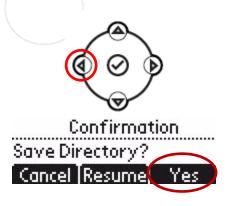

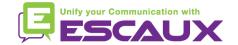

# Contact management (4)

- How to <u>add</u> a contact?
  - Add contact from call lists (incoming / outgoing)
    - Access your call history (see section Voicemail & Call history )
    - Use the arrows to find the contact
    - Press the v to select the entry
    - Press the Save softkey to save number
    - Contact is saved in local contact directory
    - Go to the Contact directory to edit the contact name
    - (see paragraph How to edit a contact)

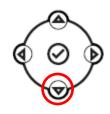

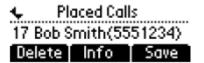

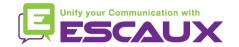

# Contact management (5)

- How to <u>assign</u> a <u>Speed Dial</u> to a contact?
  - When a new contact is added it is automatically assigned to the last speed dial index
  - First Speed Dial appears on top of the screen
  - To access Speed Dial's Press Menu > Features > Speed
     Dial
     OR press up arrow
  - Speed dial index can be modified in the Contact Directory, not in Speed Dial view. See next slide.

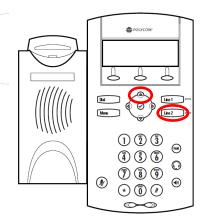

- How to <u>call</u> one of your <u>Speed Dial</u>?
  - Enter the Speed Dial Index on the keypad followed by #
  - Press Line 2 to call your first Speed Dial
  - Use the up arrow to show all your Speed Dial's

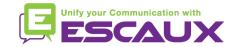

### Contact management (6)

- How to <u>edit</u> a contact?
  - From the home screen, look for the Dir softkey using the More softkey
  - Press the **Dir** softkey
  - Select Contact Directory and press v
  - Use the arrows to find the contact you want to edit
  - Use the **v** to select the entry
  - Press the Edit softkey
  - Use the arrows to scroll through the fields (press v to select the field)
  - Make the desired changes
  - Press the Ok or Cancel softkeys to accept/cancel changes
  - Press left arrow to end contact's data entry
  - Press Yes to save the contact

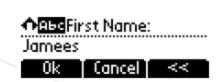

16 James Dean(61244

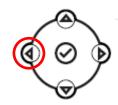

Do not forget the last 2 steps to save the contact

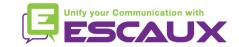

# Contact management (7)

- How to <u>delete</u> a contact?
  - From the home screen, look for the Dir softkey using the More softkey
  - Press the **Dir** softkey
  - Select Contact directory with the v
  - Use the arrows to find the contact
  - Use the v to select the entry
  - Press Delete
  - The contact is deleted from the Contact directory and from the Speed dial list

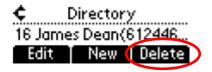

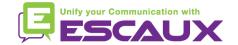

# Contact management (8)

- How to <u>search</u> a contact?
  - From the home screen, look for the Dir softkey using the More softkey
  - Press the **Dir** softkey
  - Select the Contact Directory (1) with the v
  - Search for a contact using the dialpad
    - e.g: to search "Tim", press "8" 1x then "4" 3x then "6" 1x
- How to <u>define search parameters</u>?
  - Press Menu
  - Select Settings > Basic > Preferences > Directory search
  - Use the arrows to select the search parameter
  - Select with the v

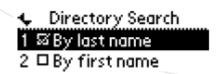

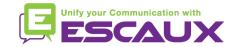

### **Corporate Directory**

- How to <u>search</u> a contact in <u>Corporate Directory</u>? \*
  - From the home screen, look for the **Dir** softkey using the **More** softkey
  - Press the **Dir** softkey
  - Navigate to Corp Dir and press v
  - Search for a contact using the dialpad
    - e.g: to search "Tim", press "8" 1x then "4" 3x then "6" 1x
  - Lookup is done on the PBX Corporate Directory

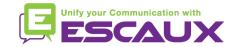

<sup>\*</sup> Features availability dependent of configuration

### Idle display

- User <u>extension</u> & <u>status</u>
  - The phone can display the extension & current user status \*
    - OFFICE
    - BUSY
    - TELEWORK
    - HOLIDAY
    - OUTOFOFFICE
  - Status can be changed using the Status softkey \*
- Dynamic queue login status
  - The phone can also display the dynamic login status in queues \*
    - X\_\_\_ for example (logged into first configured queue)

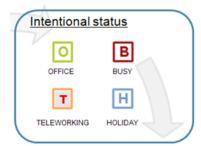

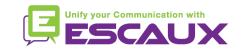

<sup>\*</sup> Features availability dependent of configuration

### Reboot

- How to <u>reboot</u> your phone?
  - Plug out plug in the PoE cable

#### OR

Press Menu > Settings > Basic > Restart Phone

#### OR

Press the 2 Volume buttons (10) + Speaker (8) + hold (6) simultaneously

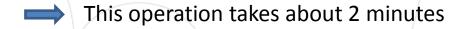

#### Why should I reboot my phone?

- If the IT administrator has made changes to the configuration
- If there is any problem, a reboot is the first action to take

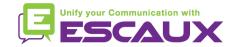

### Phone reset

- How to <u>clear user settings</u>?
  - Reset user configuration: language, ringtone, directory
  - Press Menu > Settings > Advanced
  - Enter the admin password: 456 by default
  - Press Admin Settings > Reset to Defaults > Local Configuration
  - After some time the phone will reboot and get the default user configuration from the SOP
- How to clear device settings?
  - Reset network configuration
  - Press Menu > Settings > Advanced
  - Enter the admin password: 456 by default
  - Press Admin Settings > Reset to Defaults > Reset Dev. Settings
  - After some time the phone will reboot and get his network configuration from the SOP

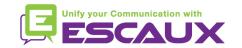

### Phone reset (2)

- How to make a factory reset?
  - This will format the phone's filesystem
  - Press Menu > Settings > Advanced
  - Enter the admin password: **456** by default
  - Press Admin Settings > Reset to default > Format File System
  - After some time the phone will reboot and get his default configuration from the SOP

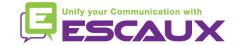